## **Thâu Hát v**ớ**i AudaCity**

*Cáo L*ỗ*i:* 

*Tr*ướ*c h*ế*t xin l*ỗ*i Anh Chi Em (ACE) v*ề *vi*ệ*c dùng t*ừ *Anh, Vi*ệ*t l*ẫ*n l*ộ*n, và nhi*ề*u t*ừ *ti*ế*ng Vi*ệ*t v*ề *k*ỹ *thu*ậ*t* ñ*i*ệ*n toán tôi không bi*ế*t, vì tôi* ở *germany, nên quen ti*ế*ng germany. Ngay c*ả *ti*ế*ng Anh tôi c*ũ*ng không nh*ớ *h*ế*t.* 

## **1 M**ụ**c** ñ**ích**

Sau khi viết một số bài hát mới và thâu vào computer, tôi post lên catruong.com chia sẻ với mọi người. ðể cho Anh Chị Em (ACE) vừa xem bài hát, vừa nghe hát ñể dễ dàng biết tâm tình của bài hát như thế nào, có thể xử dụng được không, nên tôi đã thâu luôn giong thuốc lào của mình vào cho cả 3, 4 bè luôn. Các bạn thử tưởng tượng giọng thuốc lào mà hát vào bè Soprano thì nghe nó ..thú vị .. biết bao!

Chúng ta đều biết, với Internet và kỹ thuật digital hiện đại nhiều người ở rải rác khắp năm châu vẫn có thể làm việc chung với nhau dễ dàng. Điều đó cũng đúng cho cả việc thâu nhạc và hát. Tôi bèn nẩy ra sáng kiến mời ACE trong "Phố" (forum) catruong.com hát chung với nhau, và xin phép được gọi tên là ca đoàn "Ca Lên Đi". Nếu làm được, thì có lẽ đó là "Ca Đoàn Ảo" đầu tiên đấy nhỉ! Rất hy vọng Anh Chi Em cùng hưởng ứng.

# **2 D**ụ**ng C**ụ **và Software c**ầ**n thi**ế**t**

ðể thâu ñược tiếng hát vào computer (PC) ta cần tối thiểu các thiết bị:

- Computer với sound card có chỗ gắn microphone
- Software để thâu Audio. Tôi đề nghị xử dụng Audacity không phải mua, mà lai chiếm rất ít chỗ của PC (khoảng 8MB). Các bạn có thể lấy xuống tự do từ link này: http://sourceforge.net/project/downloading.php?group\_id=6235&filename=audacitywin-1.2.6.exe

Ngoài ra ta còn cần một file để cho audacity chuyển tiếng hát đã thâu dưới dạng .WAV (kích thước khổng lồ, rất ư khó khăn trao ñổi qua internet!) ra dạng MP3 (khoảng 3MB/1bài hát). Cái này tôi cũng ñã tìm thấy một chỗ cho xử dụng free, không tốn xu nào cả:

http://www.dll-files.com/dllindex/dll-files.shtml?lame\_enc

Sau khi vào trang này rồi, bạn bấm vào "Click here to go to the download of lame\_enc.dll", sau đó một khung khác xuất hiện, bạn bấm vào "Download lame enc.dl<sup>m</sup> để lấy file này xuống.

# **3 Install Audacity**

Bạn vào nơi cất file audacity-win-1.2.6.exe và bấm double click vào nó. Sau đó bạn làm theo như những chỉ dẫn trên màn ảnh. Nhớ ở "License Agreement" nhớ lựa "I accept agreement" rồi mới bấm "Next". Tới chỗ chọn nơi install bạn có thể ñể y như ñề nghị của Audacity: c:\program\Audacity.

File lame enc.dll ban lấy xuống là dạng zip, ban unzip và cất vào ví dụ c:\program\Audacity\Plug-Ins.

# **4 Cách Thâu Ti**ế**ng Hát**

Bạn cho chạy Audacity (Program/Audacity). Bạn sẽ có hình sau:

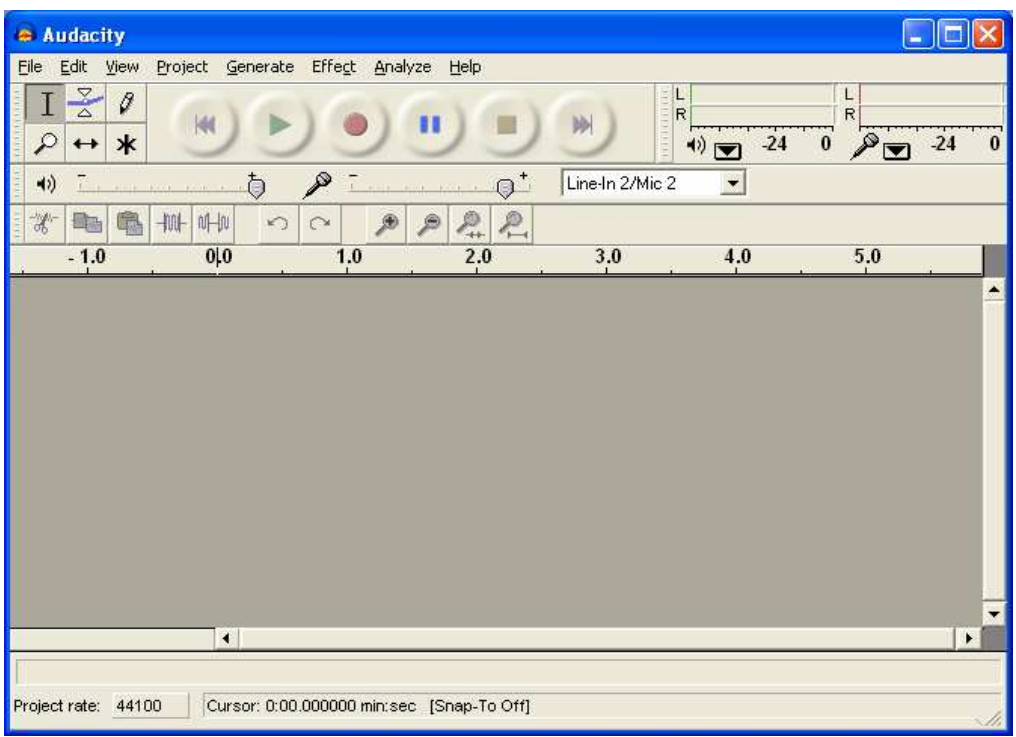

### **4.1 N**ạ**p ph**ầ**n nh**ạ**c**

Bạn bấm CTRL-I, hoặc chọn Menu "Project" rồi "Import Audio…", chọn file MP3 ví dụ file "XTYC\_Inst.mp3". Sau khi nạp xong, bạn sẽ thấy:

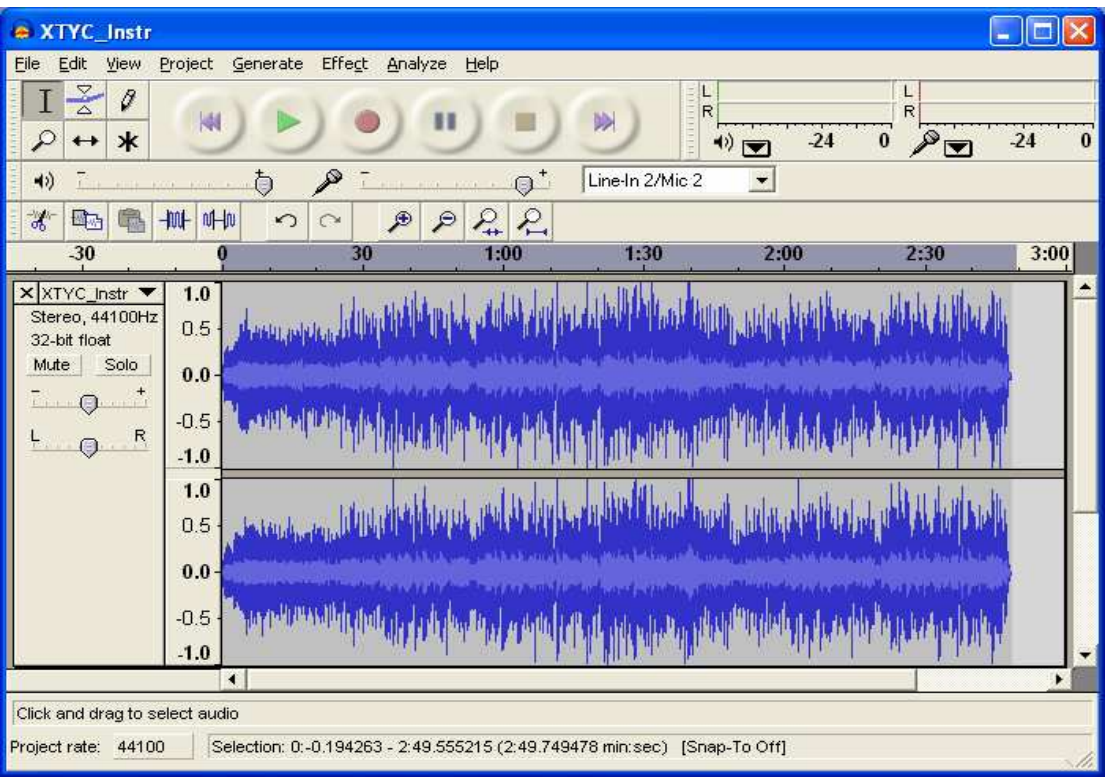

#### **4.2 Thâu ph**ầ**n hát c**ủ**a b**ạ**n**

Trước khi hát nhớ chỉnh nguồn thâu (source) cho sound card, nghĩa là sound card phải biết thâu cái gì, microphone, tape … Sound card của tôi là Sound Blaster ZS Platinum thì phần ñiều chỉnh to nhỏ cho phép chọn nguồn thâu như sau:

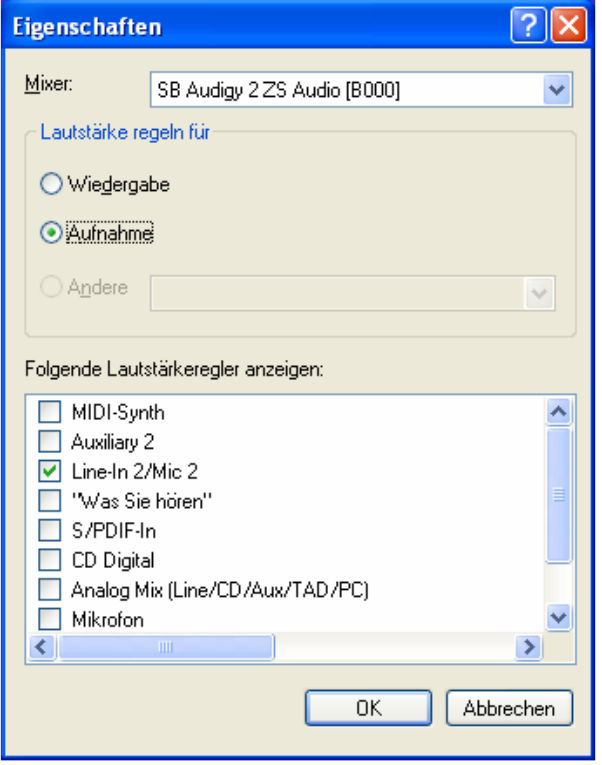

Bạn thấy tôi chọn "Line-In/Mic 2" vì tôi gắn microphone vào đó.

Sau đó bạn bấm nút núc để cho chạy từ đầu bài, rồi bấm đề bắt đầu thâu. Bạn nghe nhạc và hát theo.

Tư đông sẽ có một New Audio Part được tạo ra dưới phần nhạc, và bạn sẽ thấy ở phần New Audio Track ghi giọng hát "oanh vàng thỏ thẻ" của bạn. Sau khi thâu nhớ nghe lại thử xem coi độ lớn nhỏ của microphone có tốt không, nếu nhỏ qúa thì tôi phải khuyếch đại nhiều khi mix, sẽ mất hay đi. Nhưng nếu lớn quá thì nó sẽ bị nhòe (distortion?). Ban dùng phần điều chỉnh to nhỏ của Windows (Program/Accessories/??) ñể chỉnh(sorry, Windows của mình tiếng germany, không biết tiếng Anh rõ, ai biết chỉ dùm). Bạn nghe theo tiếng nhạc và tiếng hát tương đối đều là được.

## **4.3 C**ấ**t (export) ph**ầ**n hát d**ạ**ng MP3**

Hát xong ban thấy như giống như sau:

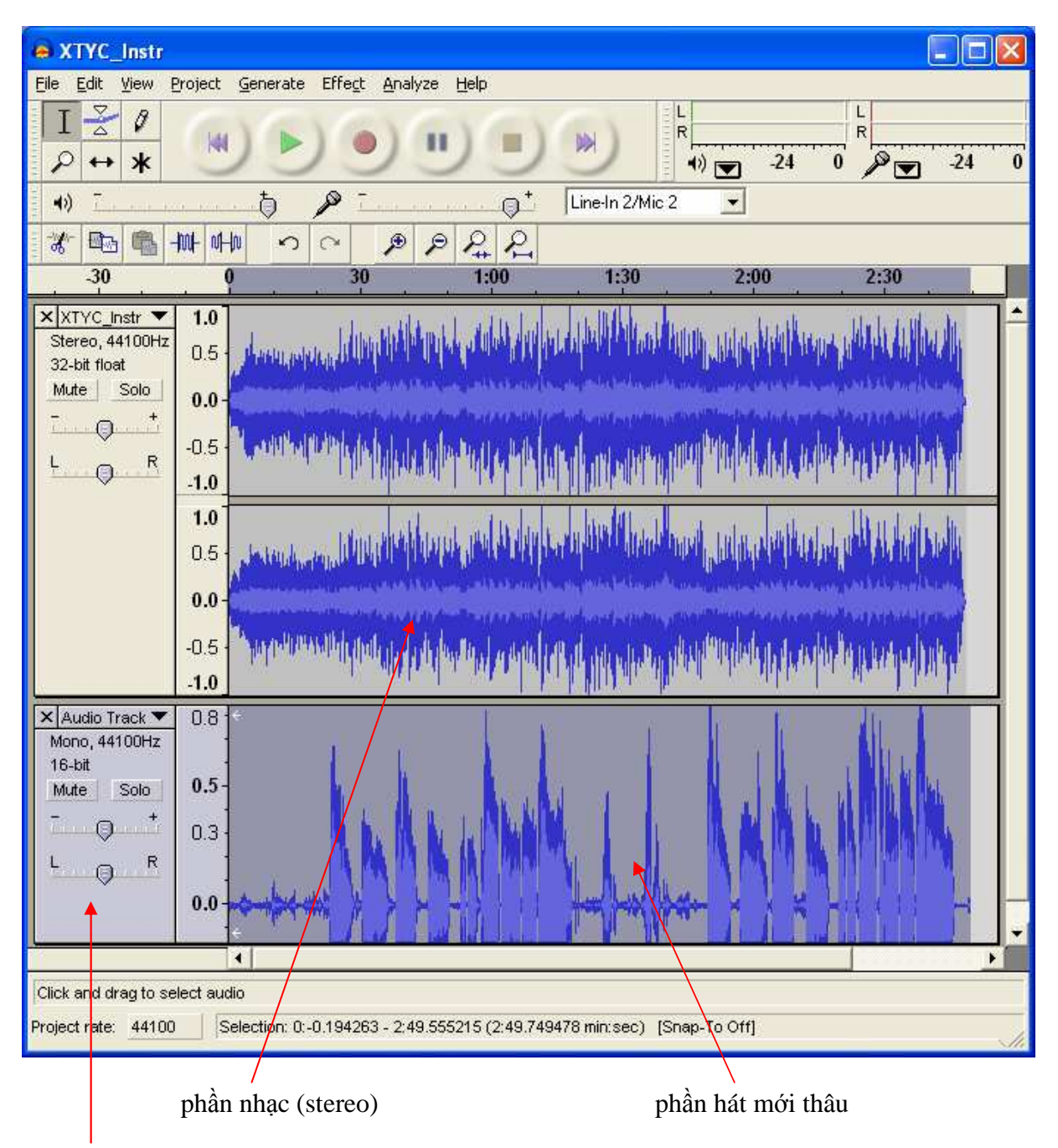

Bấm vào tiếng hát ñể chọn phần sẽ export.

Bạn bấm Menu "File", rồi "Export Selection As MP3...". Bạn đổi tên file thành ví dụ XTYC\_sop.mp3, sau ñó bấm nút "Save".

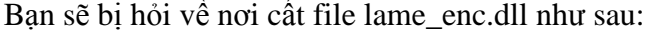

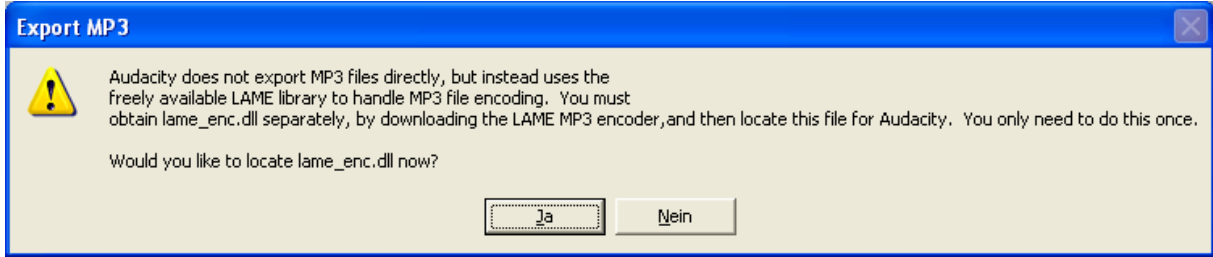

Bạn bấm "Ja (Yes)" rồi tới C:\Program\Plug-Ins và chọn lame\_enc.dll rồi bấm "Open".

(Bạn nên nhớ chỉ bị Audacity hỏi về chỗ cất lame\_enc.dll lúc export MP3 lần ñầu tiên thôi!)

Sau đó file MP3 XTYC\_sop.mp3 được cất vào nơi mà bạn đã định trước.

#### **VOILÀ** ☺

Sau đó bạn gởi mail cho tôi với Attachment là file XTYC\_sop.mp3 theo địa chỉ sau: tranthe\_calendi@yahoo.com

Nhớ ghi tên nghệ sĩ của ban để tôi cho vào danh sách Ca Đoàn Ảo Ca Lên Đi nhé. Chúc bạn nhiều thành công và chắc chắn chúng ta sẽ có nhiều thú vị với ca đoàn đặc biệt này. Nếu có gì khó khăn, thắc mắc, xin cứ post lên catruong.com, hoặc mail cho tôi. Bảo đảm sẽ giúp được.

Thân mến trong tình yêu Thánh Nhạc Munich 2008-03-24

Trần Thế